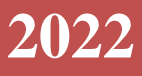

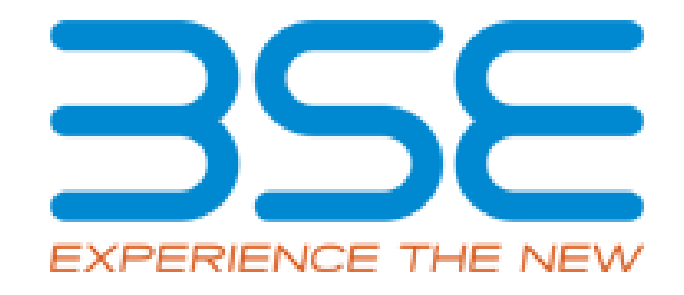

# BSE Limited

Member User Manual for Cyber Incident Reporting (CIR)

#### **System Requirements:**

- 1. Microsoft Excel (version 2007 and above)
- 2. Only Internet Explorer (version 11 and above) to be used to submit Cyber Incident Reporting

### **Procedure for reporting the Cyber Incident Reporting on BEFS:**

### **There are two types of Cyber Incident reporting**

- **A) Quarterly Incident Reporting :** Designated Officer shall submit the Quarterly report within 15 days after the end of the respective quarter through BEFS.
- **B) Immediate Incident Reporting:** Any unusual activities and events should be reported by Designated Officer within 24 hours of receipt of such Information through BEFS.

#### **A) Quarterly Incident Reporting**

**1. Member** shall enter their credentials on BEFS and login from Internet Explorer

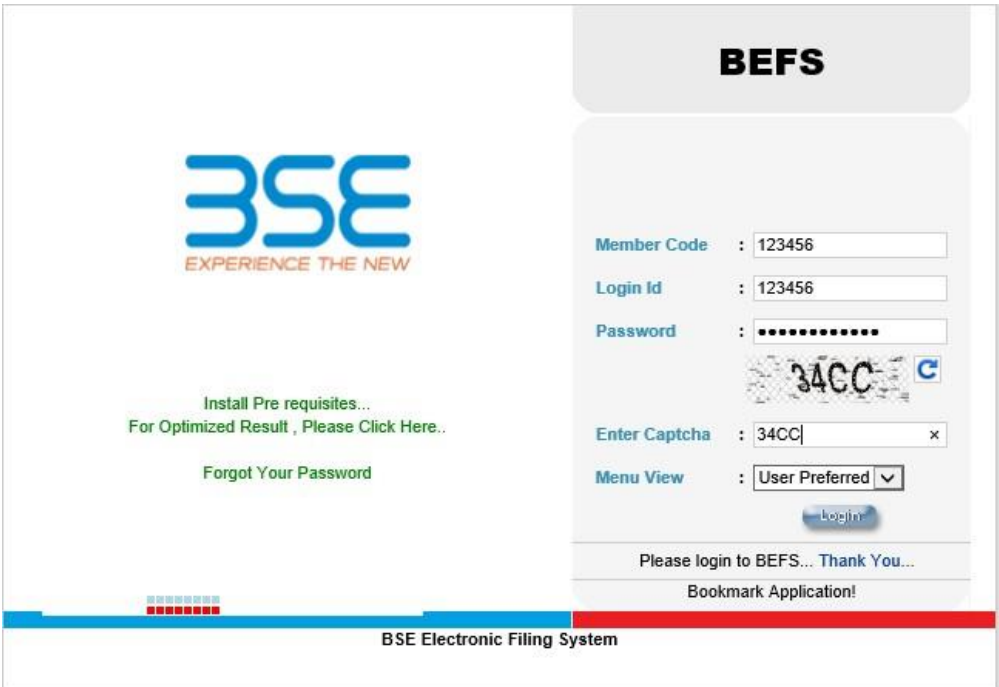

**2.** In **Cyber Incident Report** > Select **Quarterly Incident Reporting**

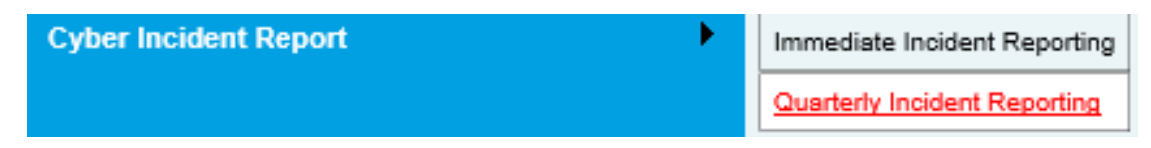

**3.** Kindly select the year and quarter from the drop down and click on **Download CIR template button**.

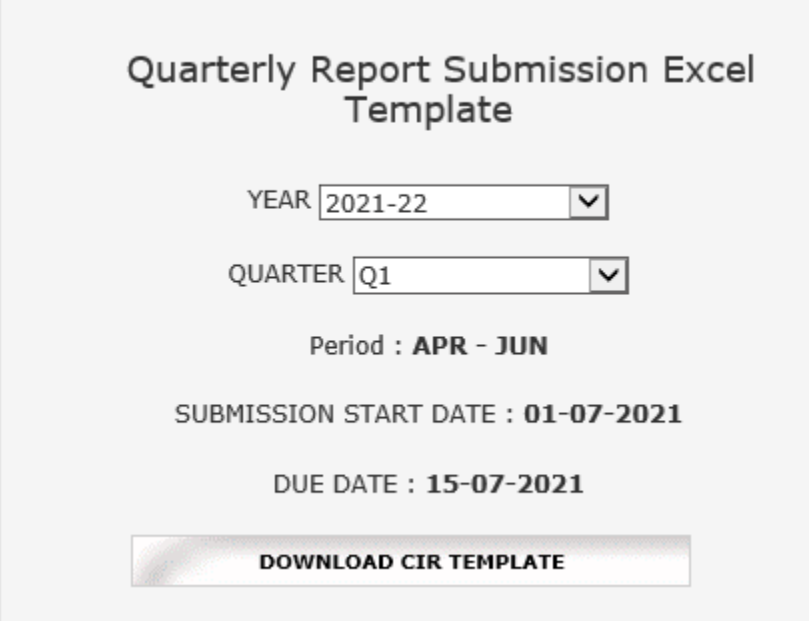

**4.** Once the template is downloaded open it and enable macros

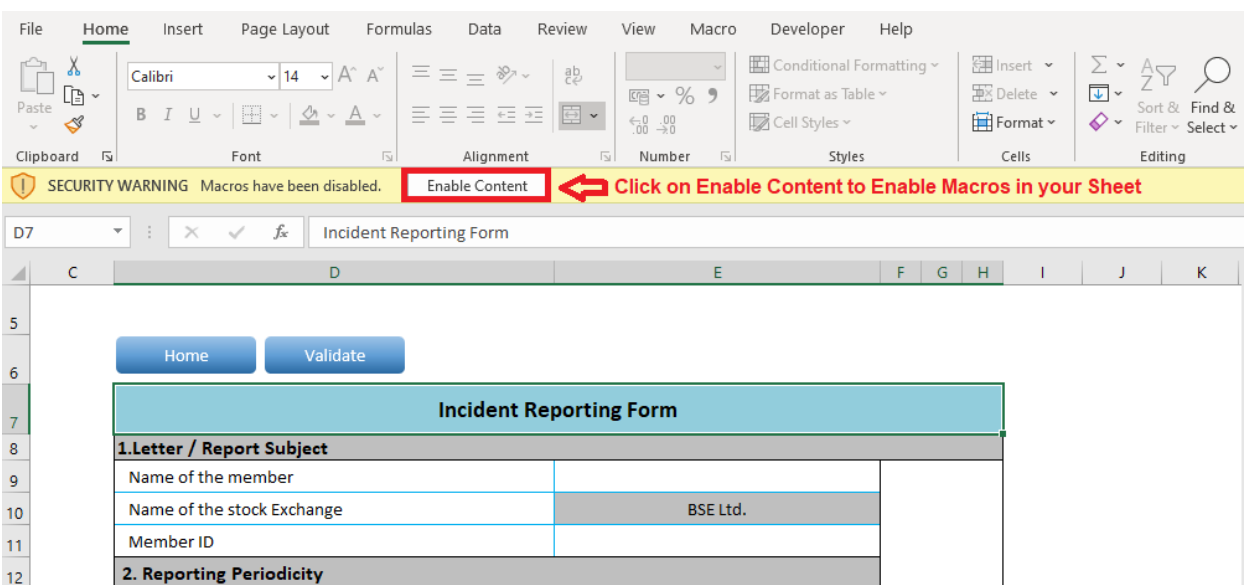

- **5. Details to be filled in the template in case of No Cyber- Attack or in case Cyber Attack Observed.**
	- 5.1. In case of No Cyber-Attack/ breach observed in Quarter select **No** from the drop down in the field "Cyber -attack/breach observed in quarter" and fill other details related to designated officer. After filling all details click on "Validate"button.

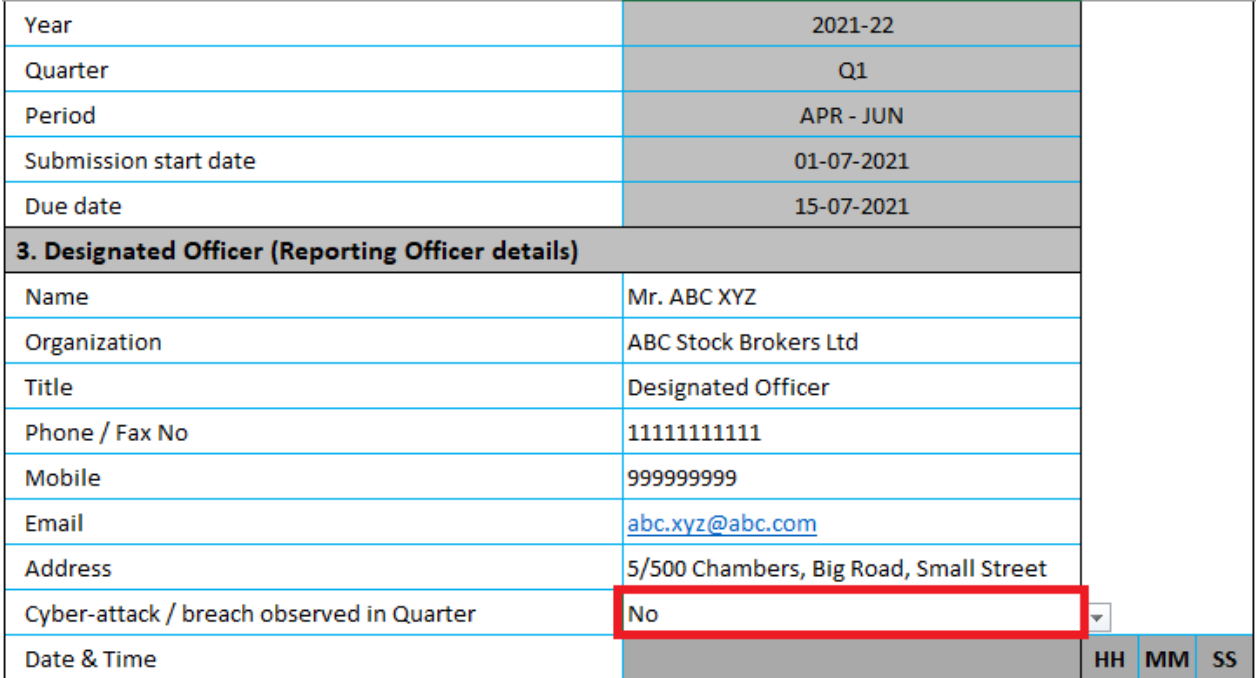

### 5.2. In case of Cyber-Attack/ breach observed in Quarter select **Yes** from the drop down and fill the relevant details mentioned below.

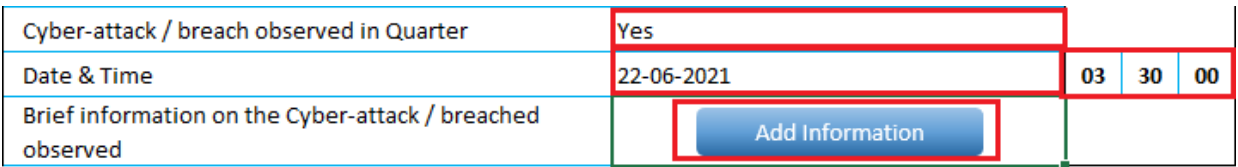

# Fill in all the details required in all the sheet and click on validate button

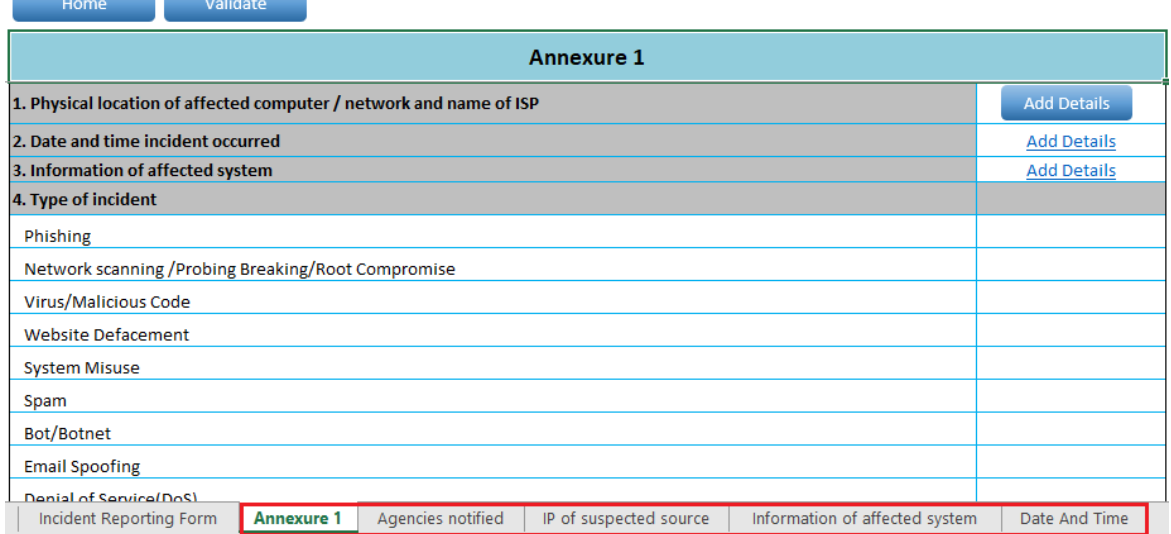

Wherever there is an add details button you have to click and enter the details in message box and click on Save .

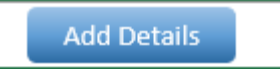

You can add and delete records

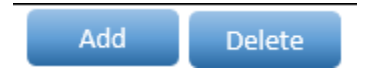

**6.** After filling the data, Click on **Home** Button and then Click on **Validate All the Sheet**. Once all the sheets are validated successfully save the file.

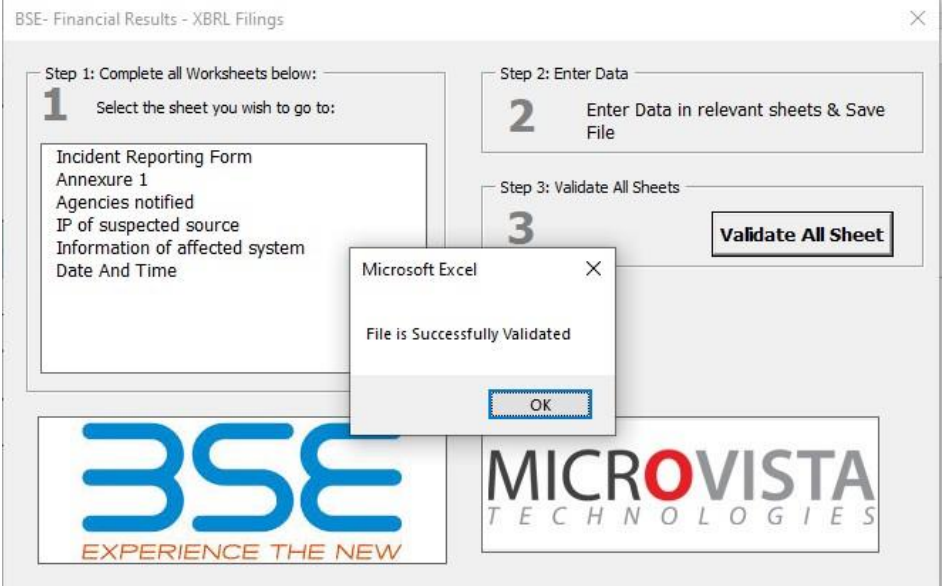

**7.** Click on CIR and select the year & quarter from drop down. Then select the excel file from browse button and click on Upload button.

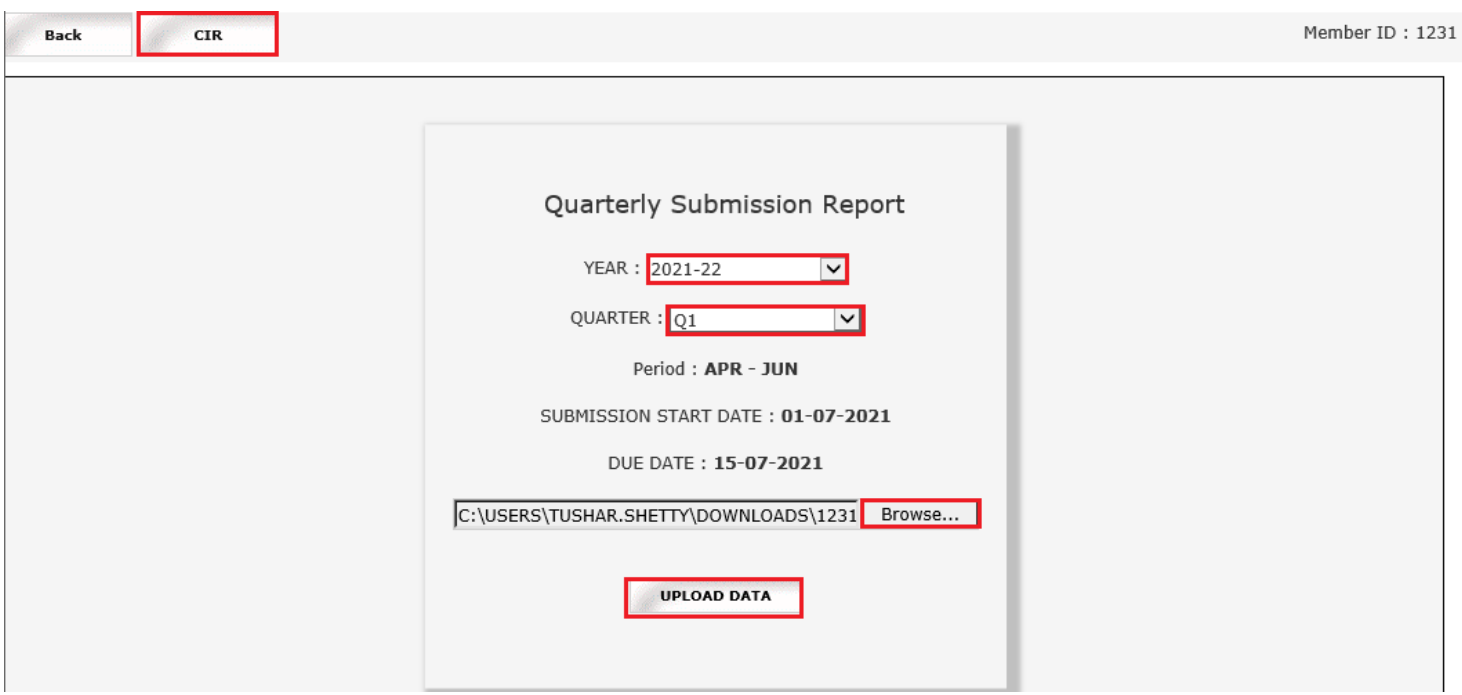

**8.** Once the Excel template gets uploaded it gets converted into Pdf file. Download the PDF and save the **file . The saved PDF file should be Digitally Sign by designated officer.**

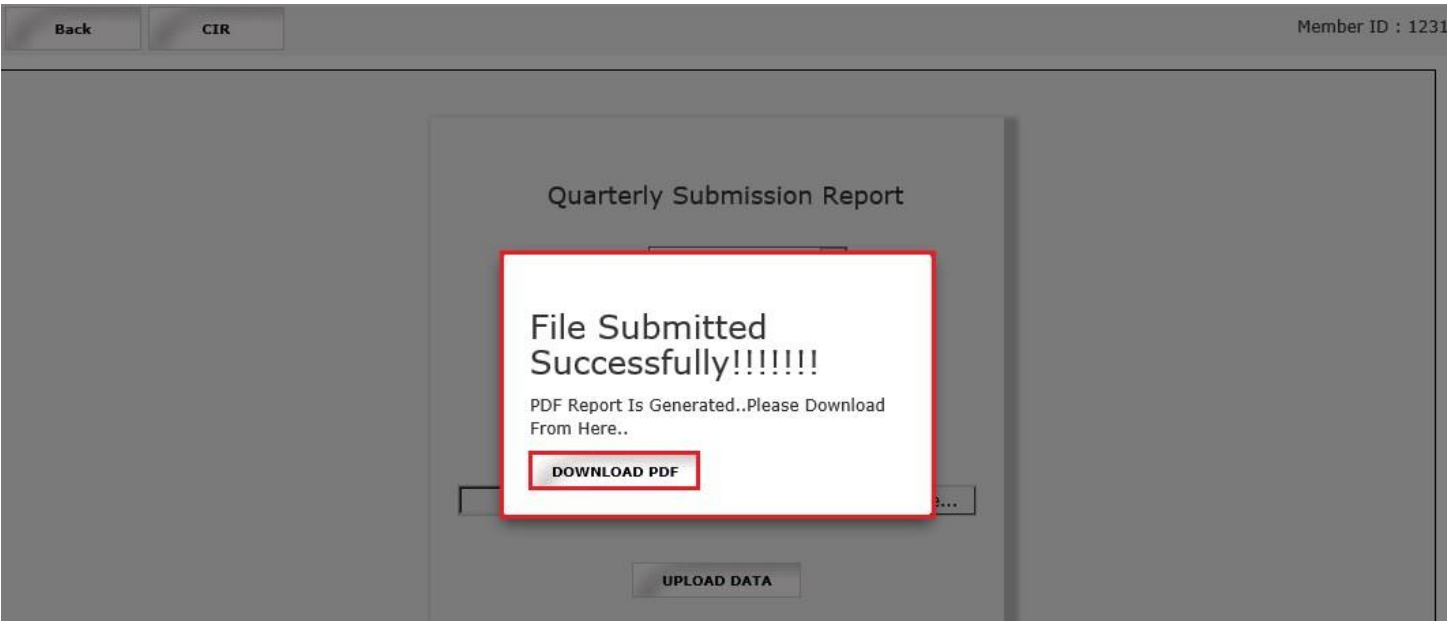

**9.** Once your document is ready click on the submit option as mentioned below:

## Quarterly Report Submission History

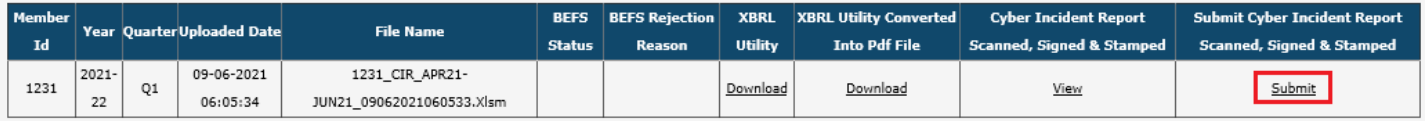

**10.** Once you click on submit one pop-up box will be opened. Kindly browse your digitally signed pdf and upload it.

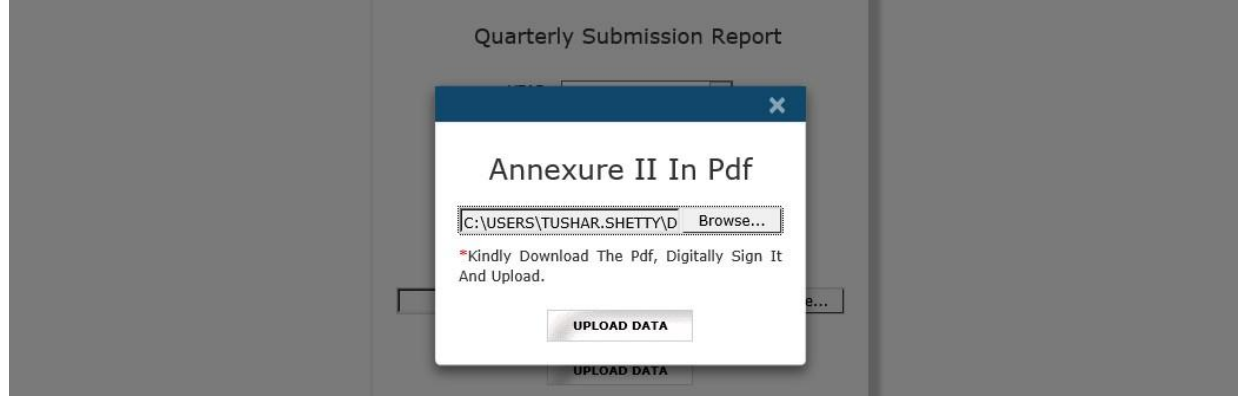

**11.** Once the digitally signed pdf file is uploaded you will receive the pop-up message as mentioned below and system generated acknowledgement email will be sent to Compliance Officer and e mail id of designated officer filled in XBRL sheet. **Please note that submission process is complete when you receive the acknowledgement email.**

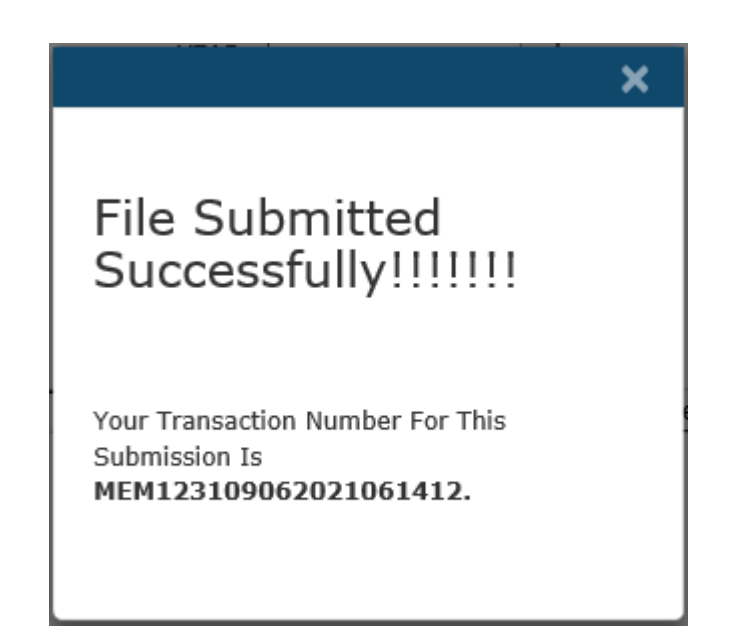

Acknowledgement Of Quarterly incident reporting ...

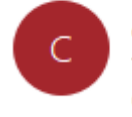

compliance@bseindia.com To  $Cc =$ 

...

Dear Stock Broker (Member Name - ABC Stock Brokers Ltd)(Clearing No. -1231)

This is confirmation mail. You have successfully submitted the Quarterly incident reporting of Cyber-attack for the quarter 01-04-2021 to 30-06-2021 through BEFS, on Date 09/06/2021 18:14:13.

Your Transaction Number for this submission is MEM123109062021061412.

### **B) Immediate Incident Reporting**

**1. Member** shall enter their credentials on BEFS and login from Internet Explorer

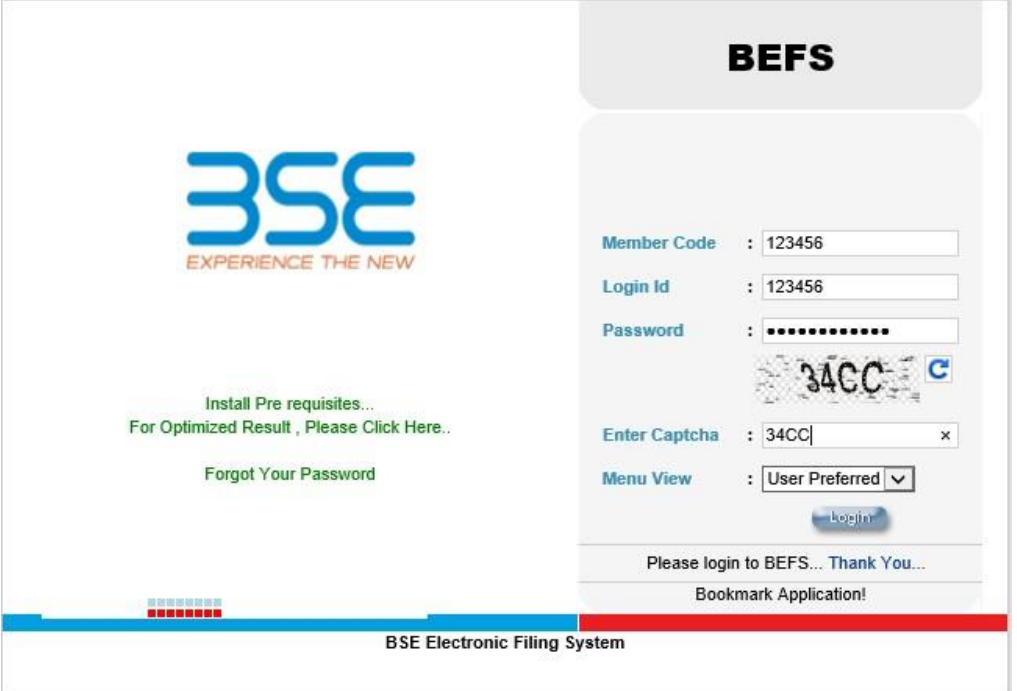

**2.** In **Cyber Incident Report** > Select **Immediate Incident Reporting**

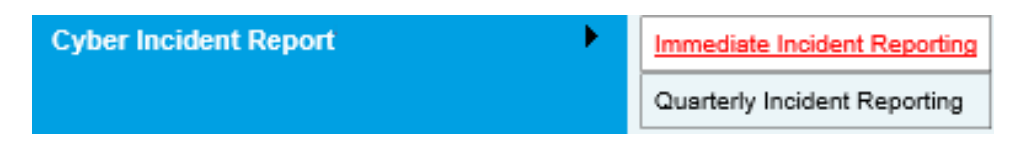

**3.** Kindly download the Immediate Incident Reporting Template below

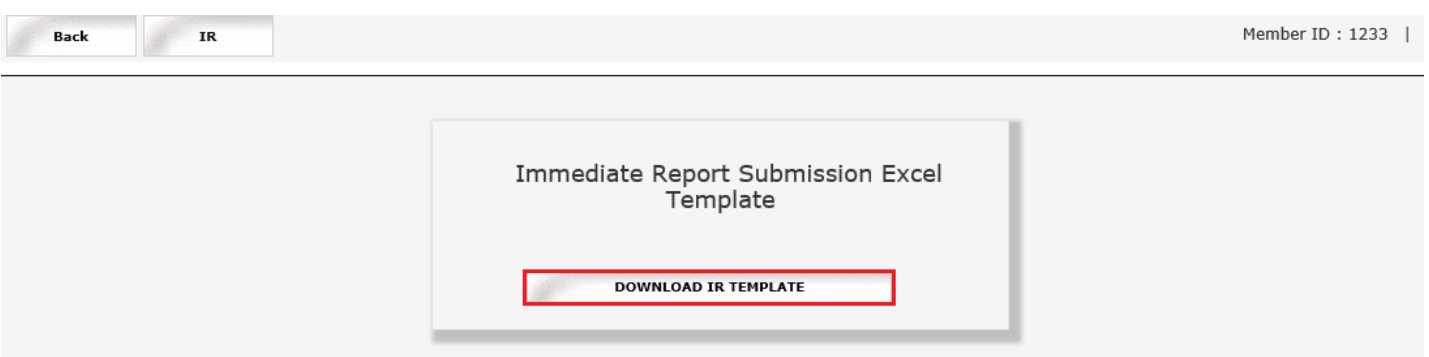

**4.** Once the template is downloaded open it and enable macros

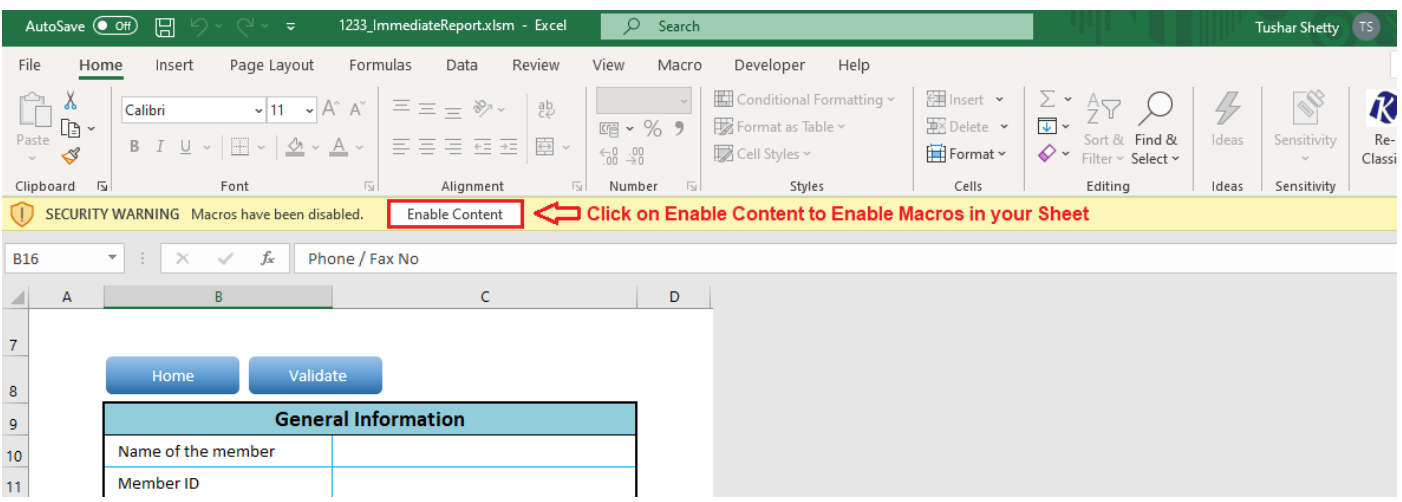

**5.** After filling the data, Click on **Home** Button and then Click on **Validate All the Sheet**. Once all the sheets are validated successfully save the file.

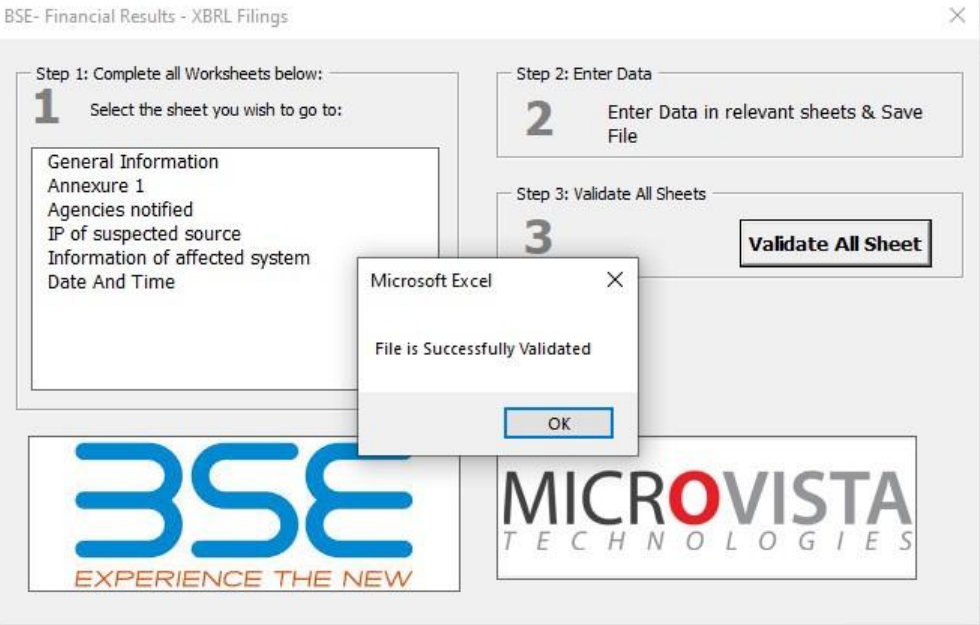

**6.** Click on IR and select the excel file from browse button and click on Upload button.

 $\blacksquare$ 

<u> and the second</u>

**ANGELIA** 

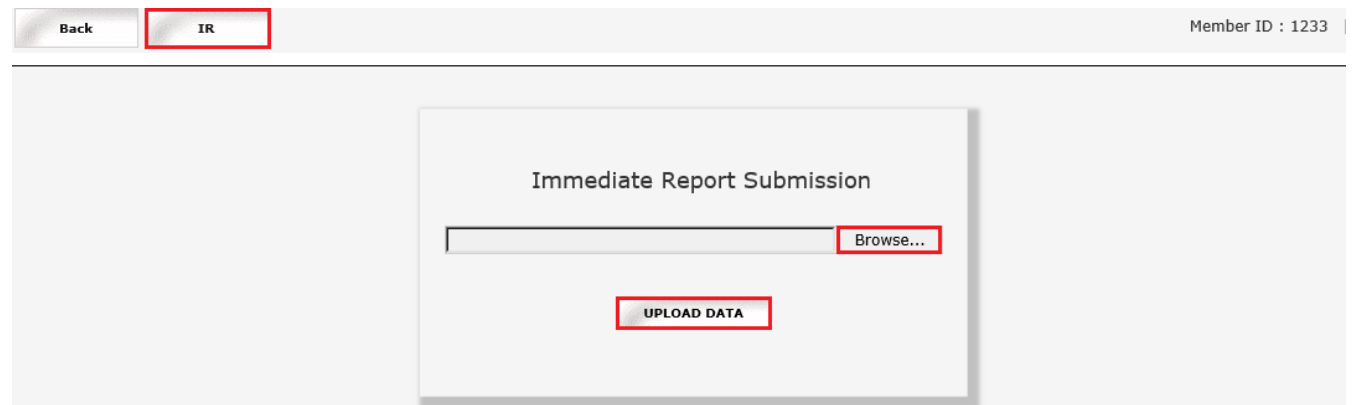

**7.** Once the Excel template gets uploaded it gets converted into Pdf file. Download the PDF and Digitally Sign it.

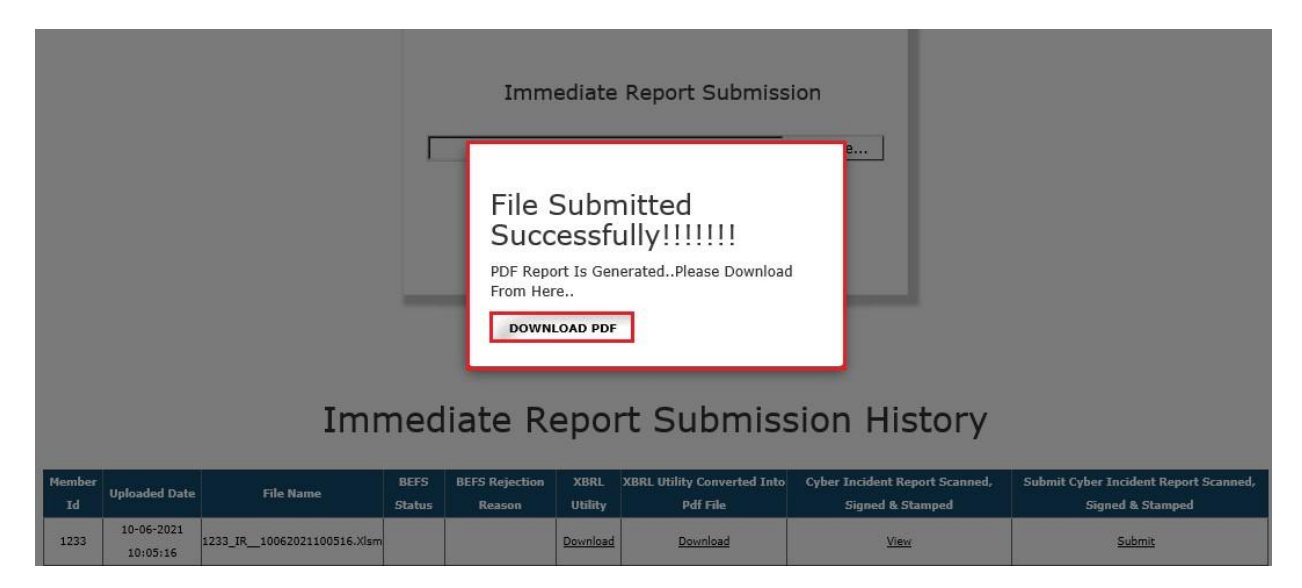

**8.** Once your document is ready click on the submit option as mentioned below:

### Immediate Report Submission History

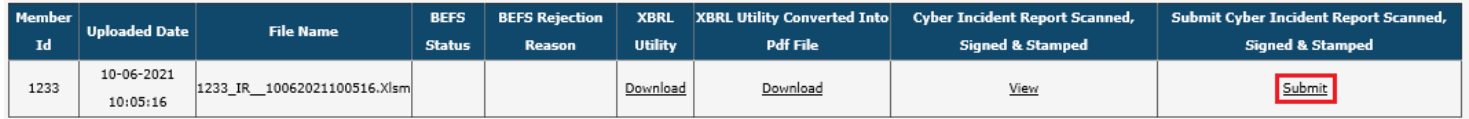

**9.** Once you click on submit one pop-up box will be opened. Kindly browse your digitally signed pdf and upload it.

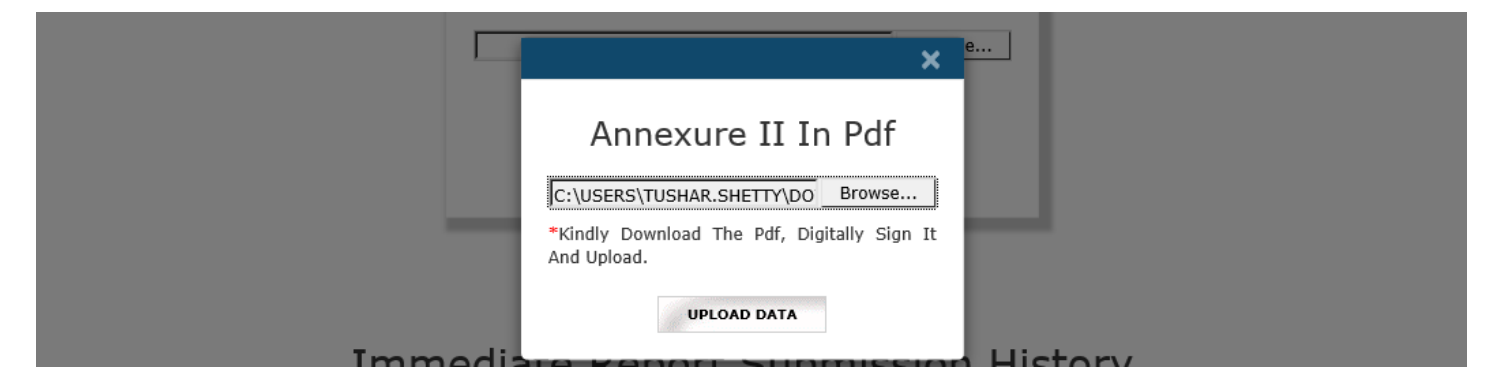

**10.** Once the digitally signed pdf file is uploaded you will receive the pop-up message as mentioned below and system generated email will be sent to Compliance Officer and Designated Director.

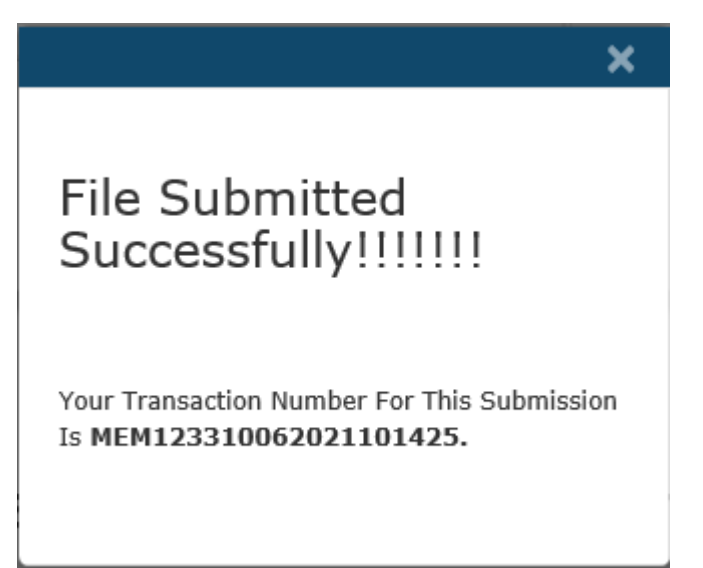

### Acknowledgement Of Immediate incident reporting ...

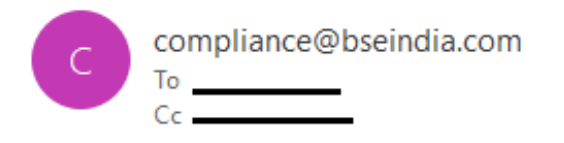

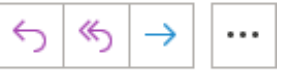

Dear Stock Broker (Member Name - ABC Ltd)(Clearing No. - 1233)

This is confirmation mail. You have successfully submitted the Immediate incident reporting of Cyber-attack through BEFS, on Date 10/06/2021 22:14:28.

Your Transaction Number for this submission is MEM123310062021101425.

**\*\*\*End of Document\*\*\***